# **Here's how to get started!**

Congratulations on your purchase of the Spa Energy Optimizer! Now you can enjoy your hottub with a clear conscience knowing that you will be saving both money and the environment.

These instructions will guide you through the process of creating an account in the app where you will be able to control your hot tub.

## **1. Go to the app**

Start by clicking the "Go To App" button on the top right in your browser window (image 1), or "Go To App" in the menu on your phone (image 2).

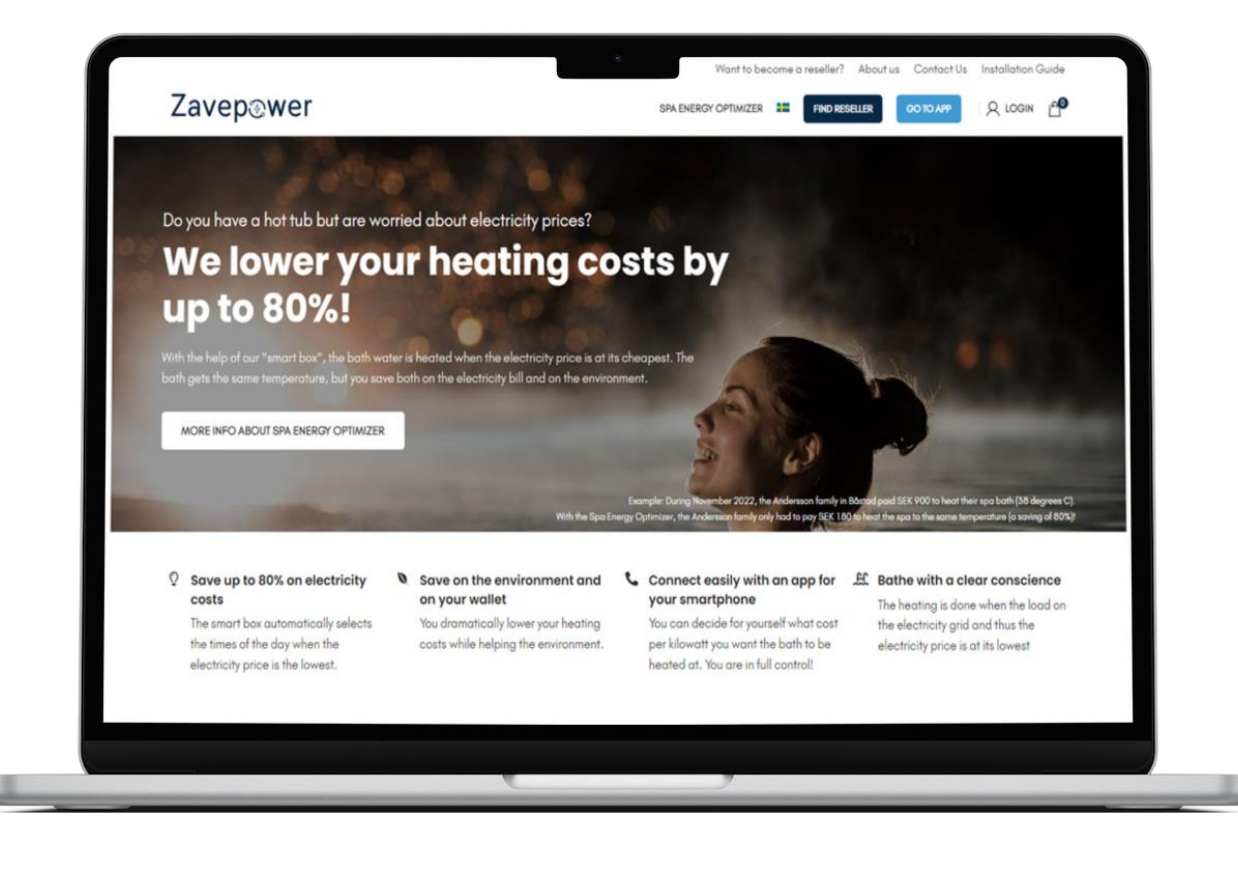

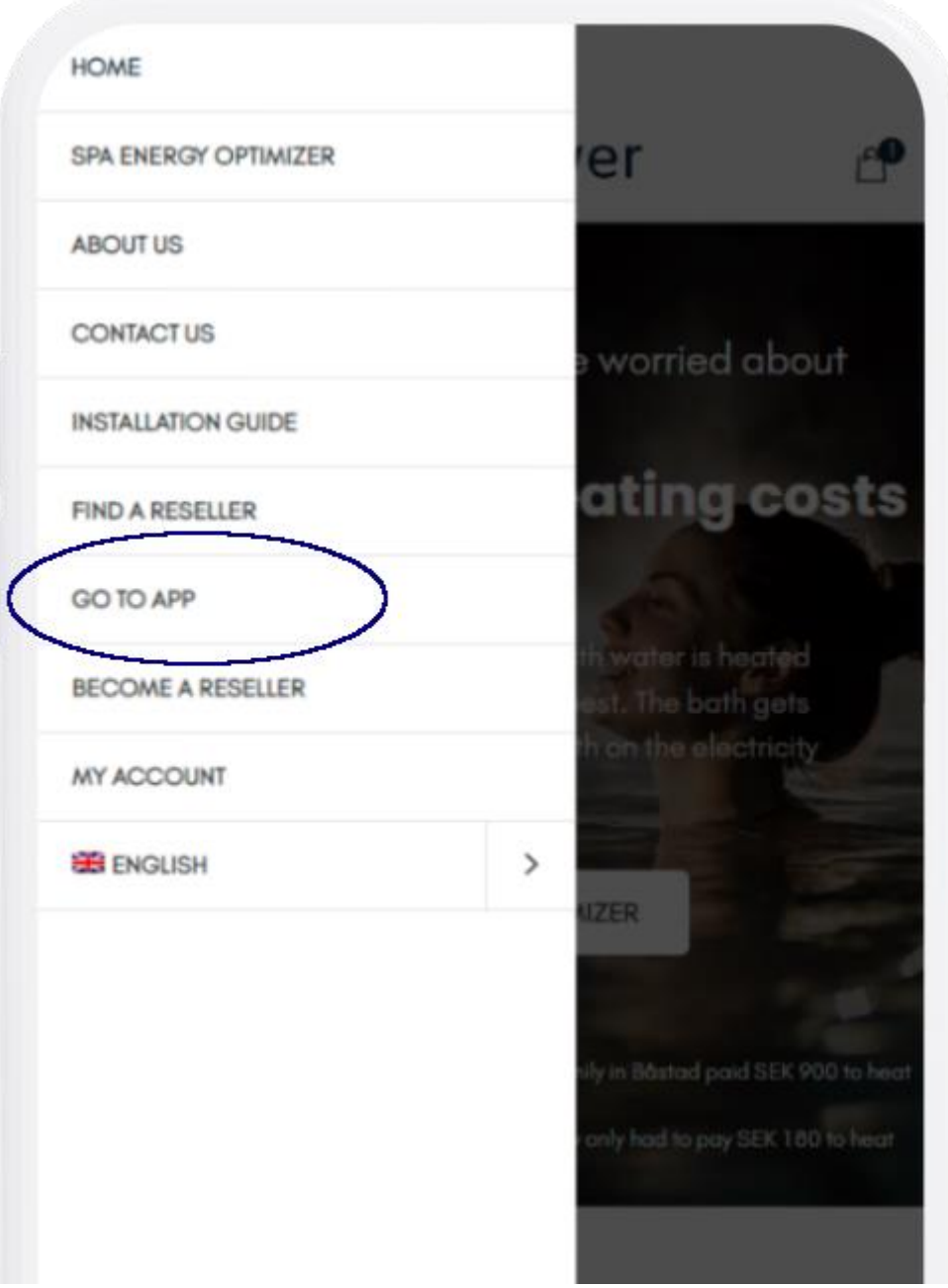

### **2. Create an account**

Click "Register" to create an account.

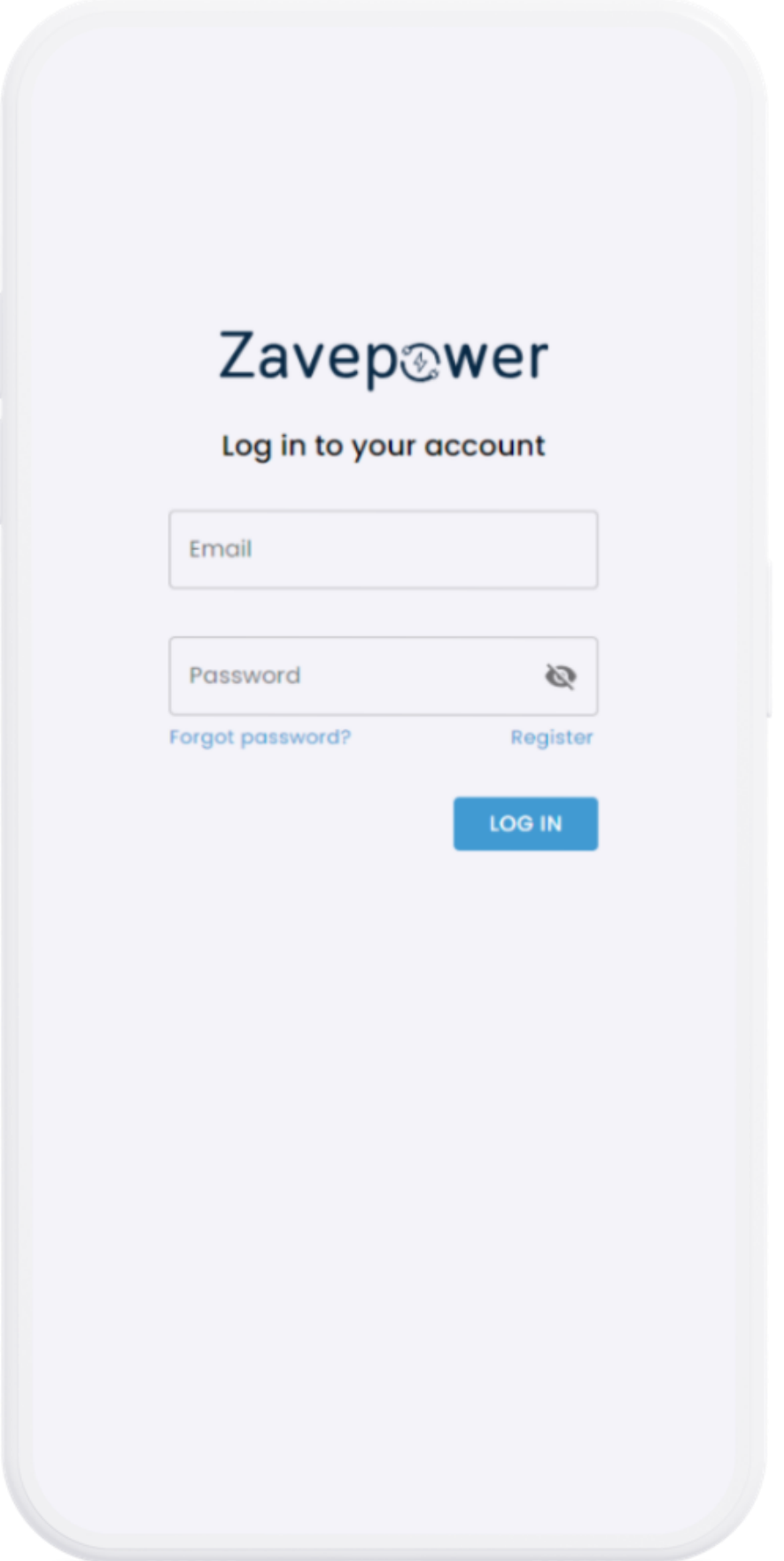

#### Register

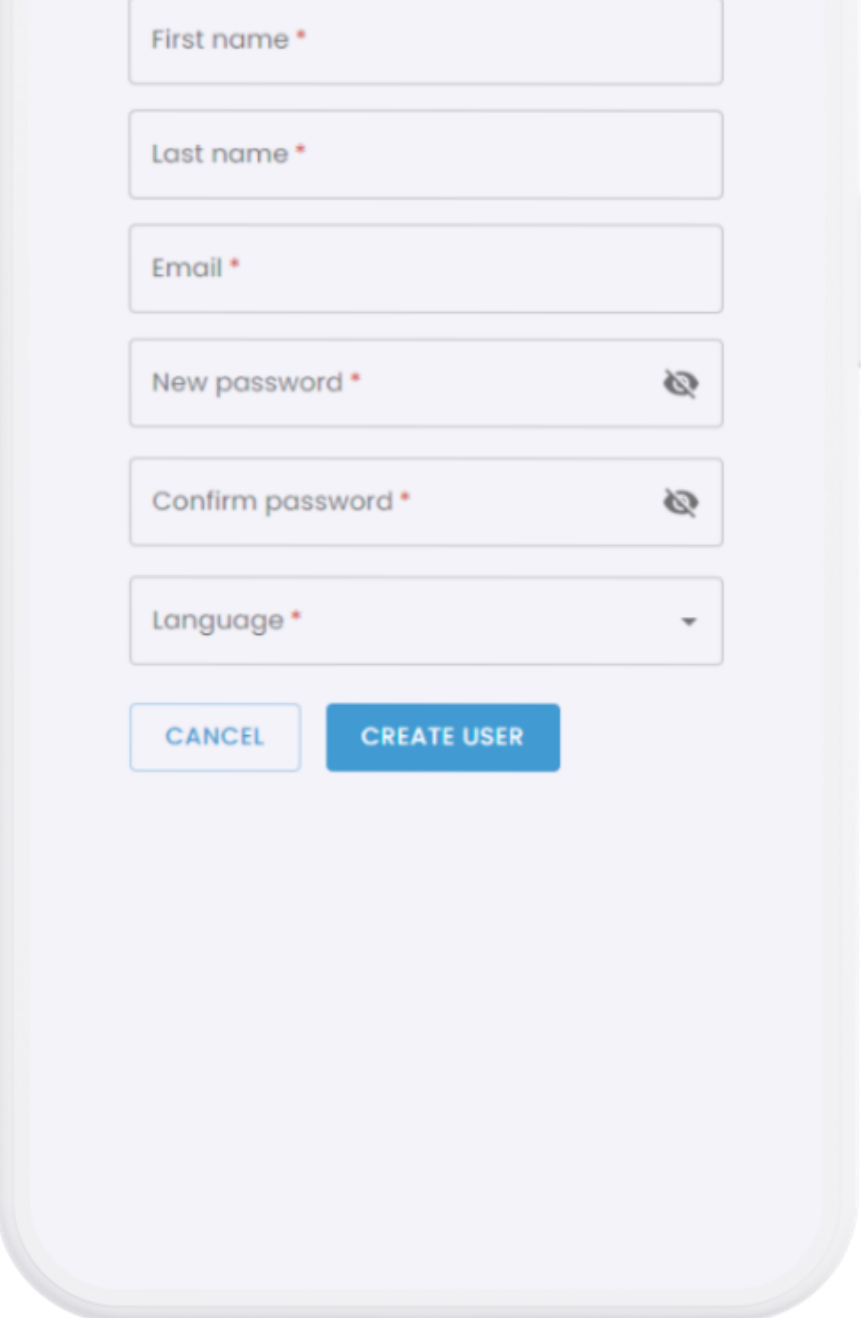

#### **3. Confirm email**

Once you have created an account, you will receive an email with a link that you need to click on before your account becomes active.

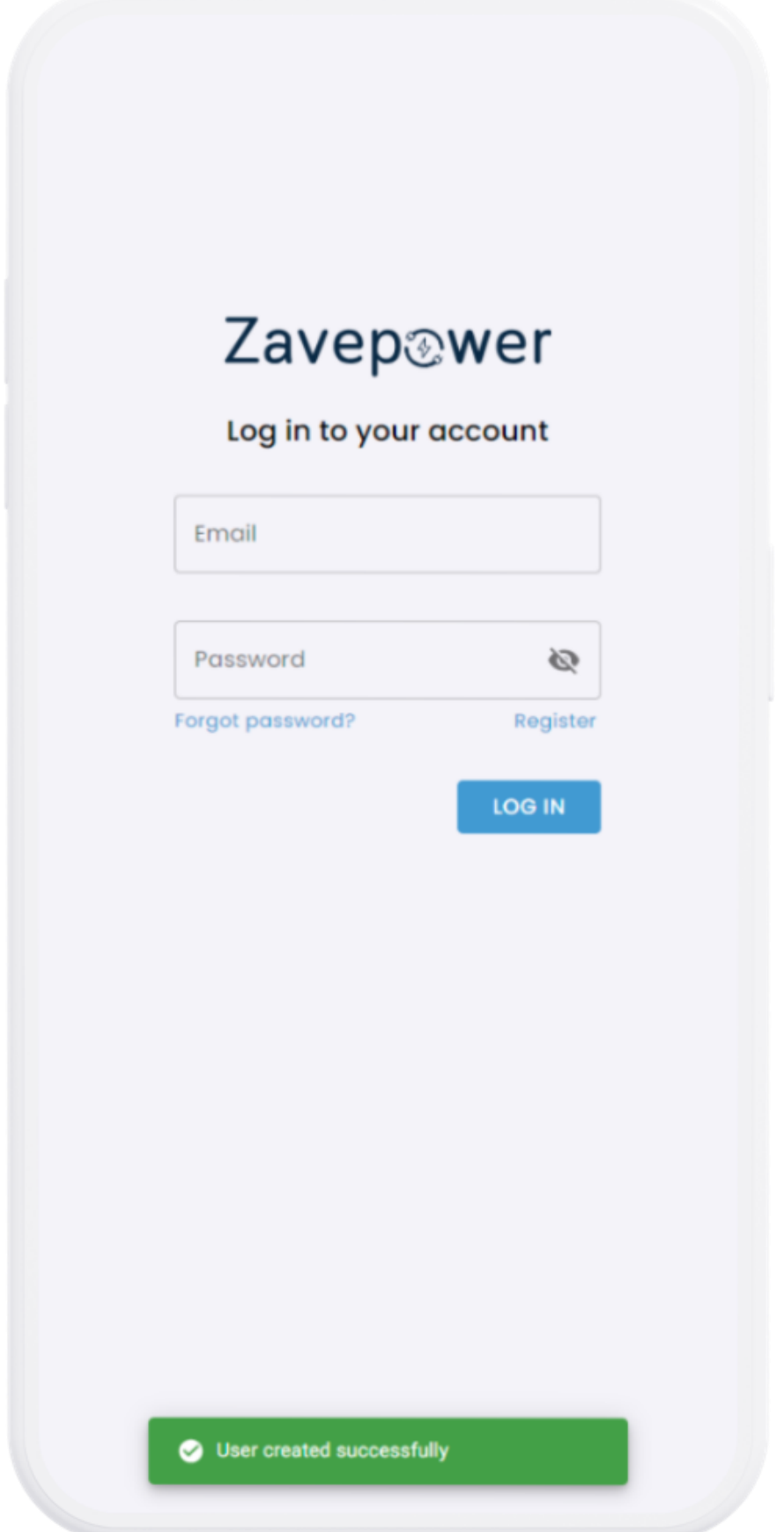

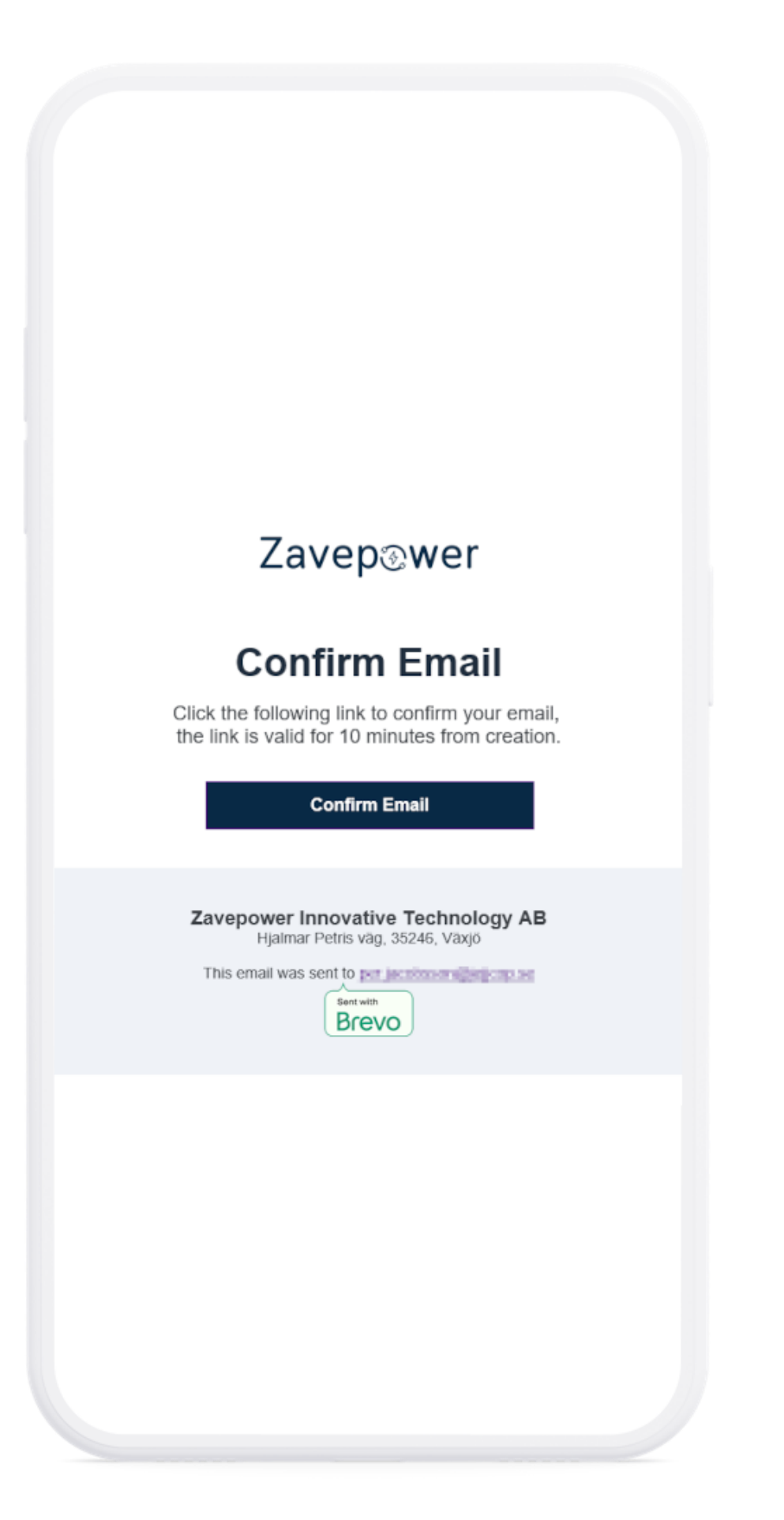

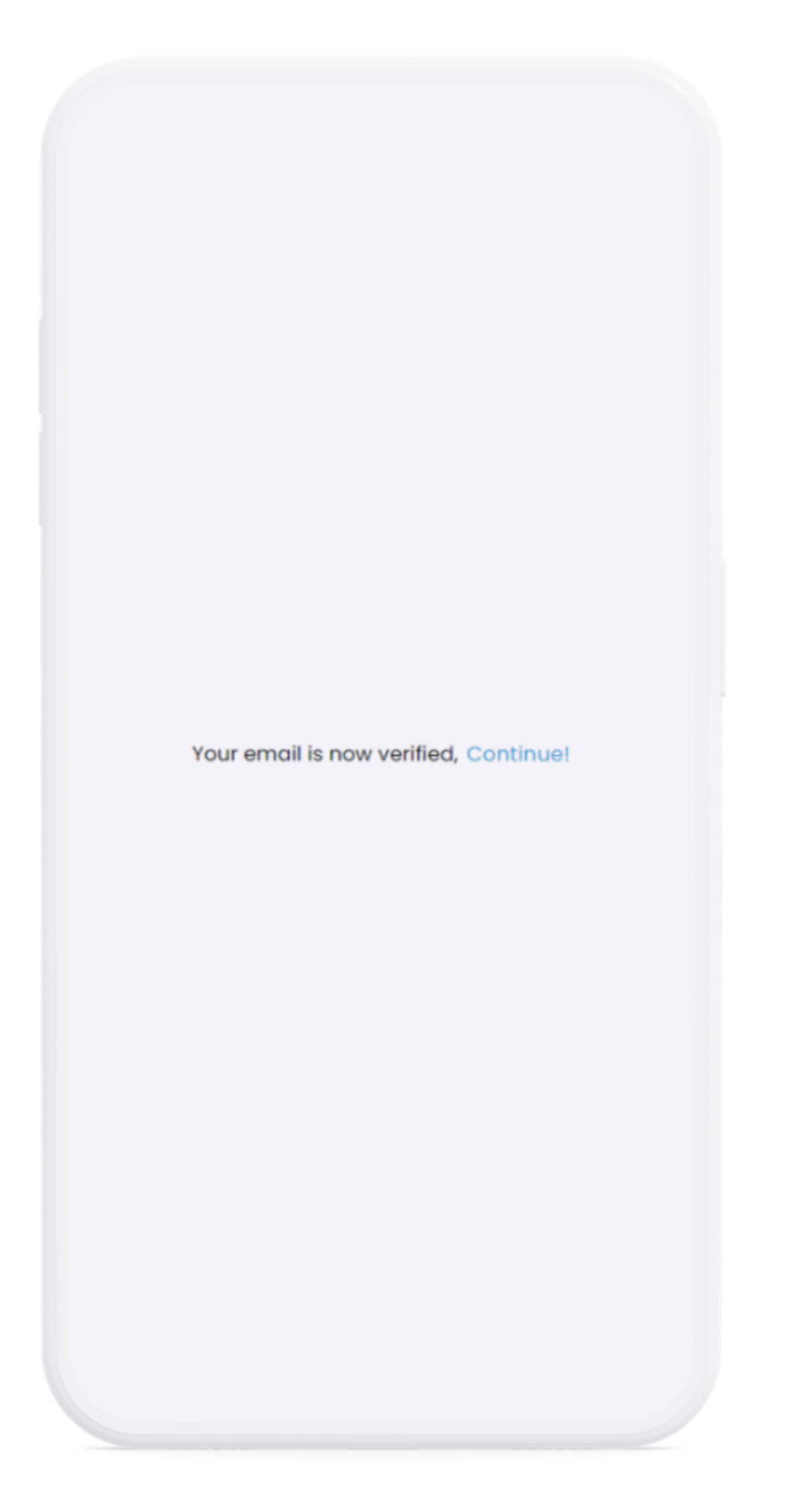

### **4. Log in**

Specify the email address and password you used to register your account with to log in.

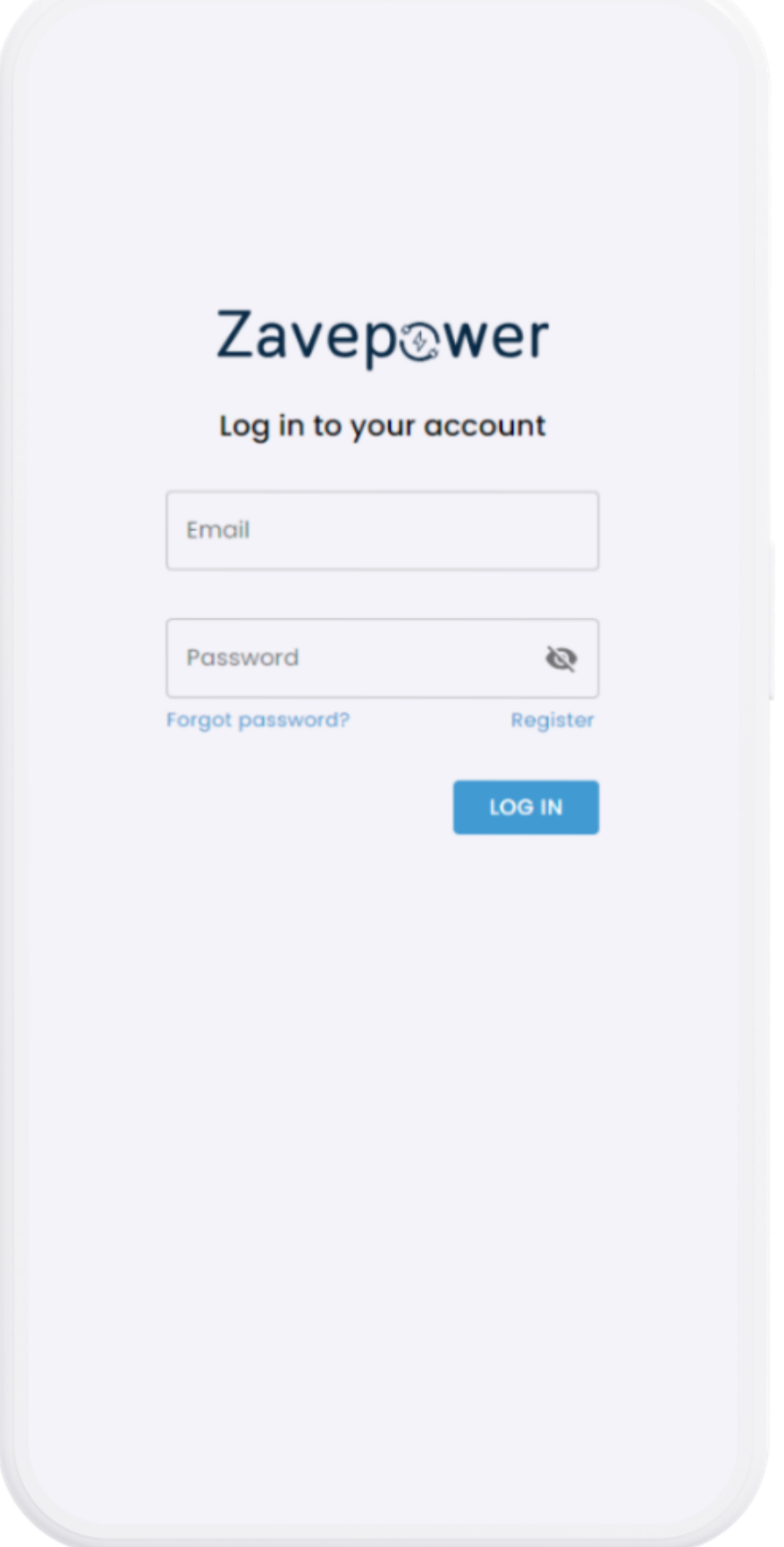

#### **5. Connect the Zavepower box to your hot tub - disconnect the power before doing this!**

#### **Please note! You must turn off the power to the hot tub before doing this.**

Use the cord protruding from the electrical box on the right side to plug in the box (Spa Energy Optimizer). If the cord is not there, or if the cord is 6-pin (it is different depending on the version of the electric box), then instead take the cord from the Spa Energy Optimizer and connect directly to the circuit board according to the arrow you see at the top of the picture.

If you need to connect the cord directly to the circuit board, you must first unscrew the cover and the power must be disconnected.

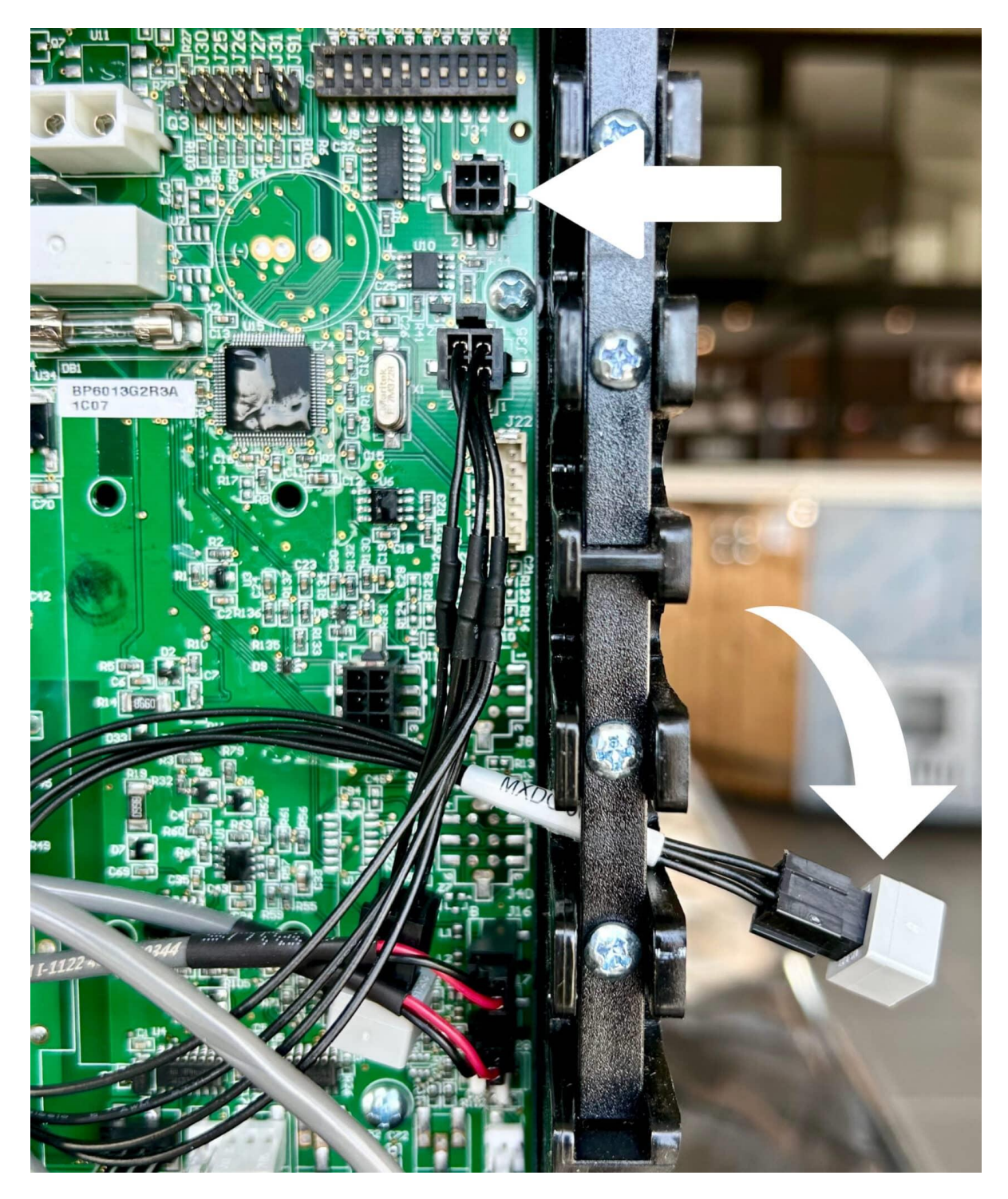

#### **6. Connect the box to Wi-Fi within 3 minutes of connecting the Zavepower box to the hot tub**

**Image 1.** Once you have connected the Spa Energy Optimizer (according to the step before), you have 3 minutes to open the network settings on your phone. Choose to connect to the "ZavePower" network, which is then visible in the list of available networks (image 1). Please note you must select the 2.4Ghz frequency!

If you don't have time to do this within 3 minutes, no need to stress, just unplug the Spa Energy Optimizer from the electrical box and plug it in again.

**Image 2.** When you have selected your network, the screen you see in image 2 will automatically appear. Here you click on "Configure WiFi".

**Image 3.** Select your WiFi/network (same as you use for your computer, smartphone, etc at home). **Image 4**. Finally, you enter the password for your own WiFi and click "Save".

Now the Spa Energy Optimizer is connected to your WiFi and you can start using the app!

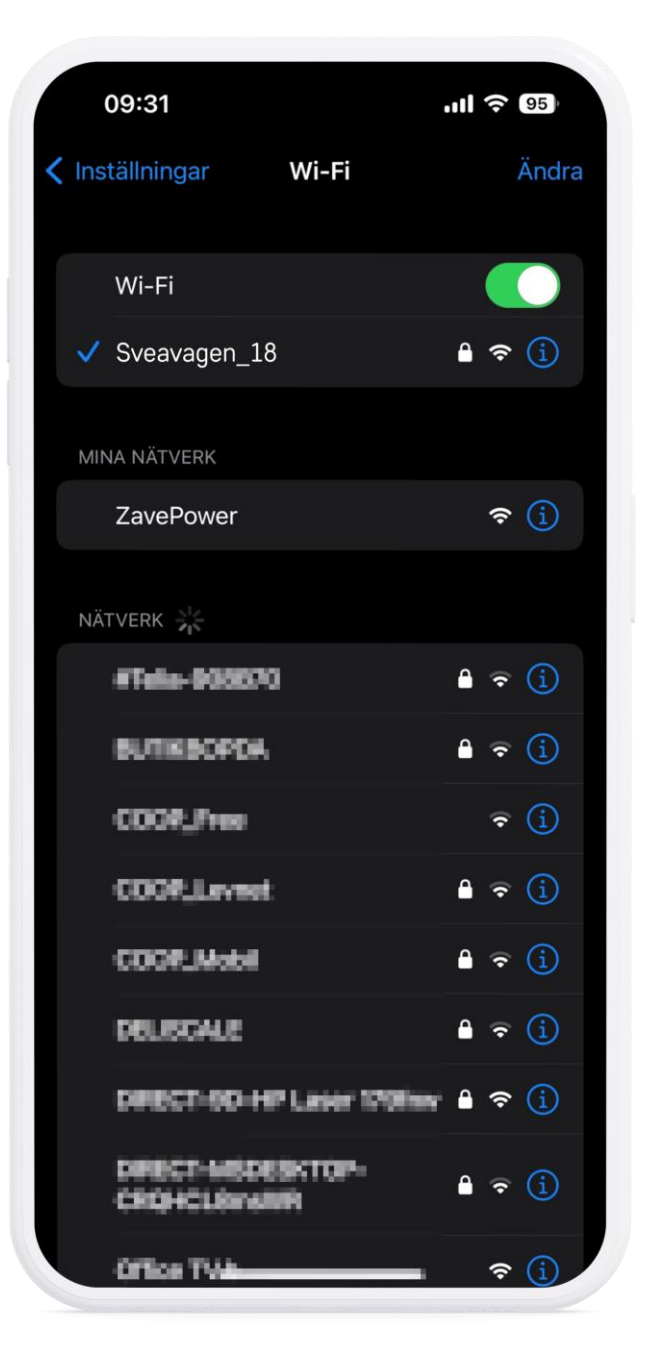

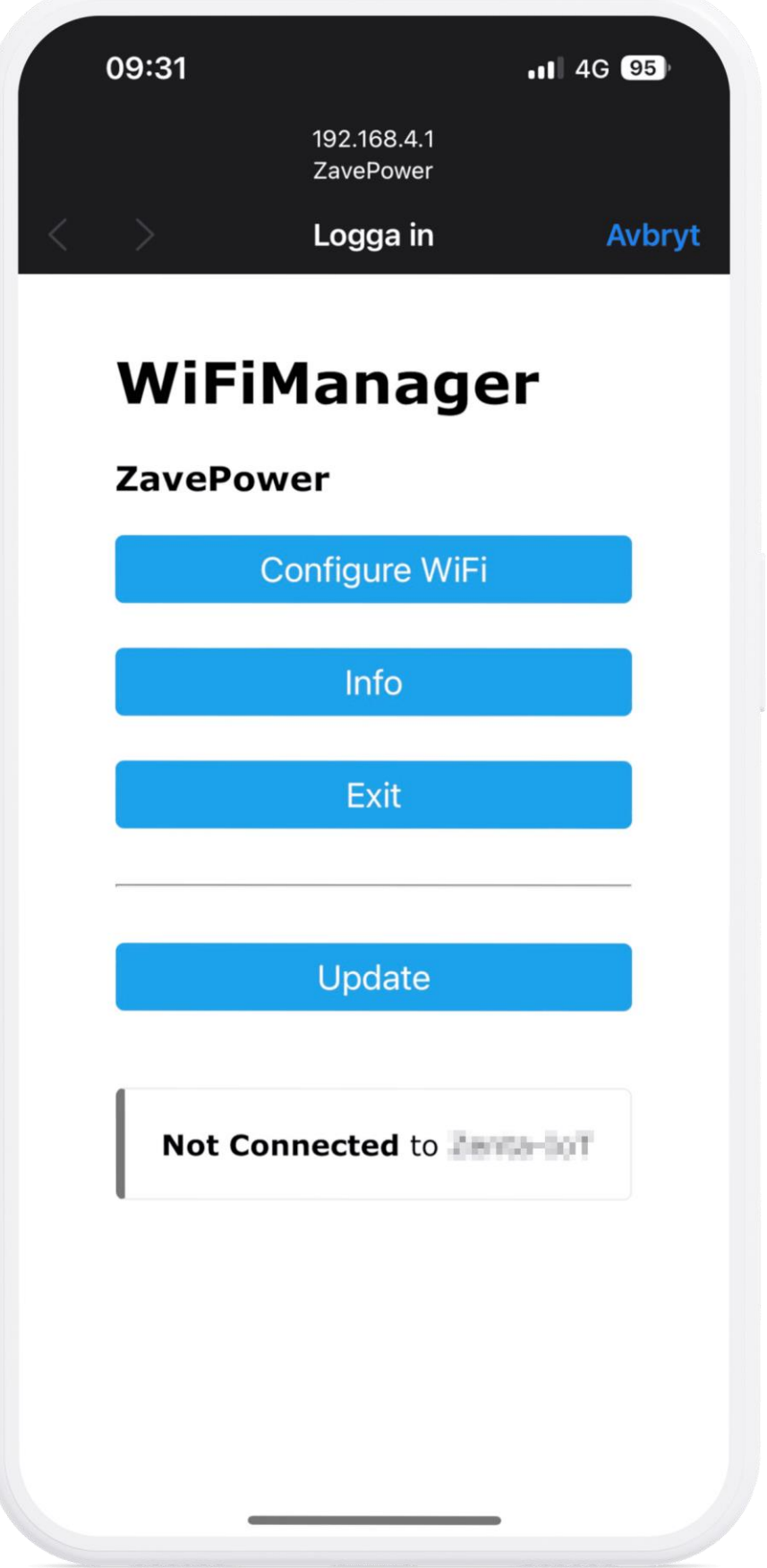

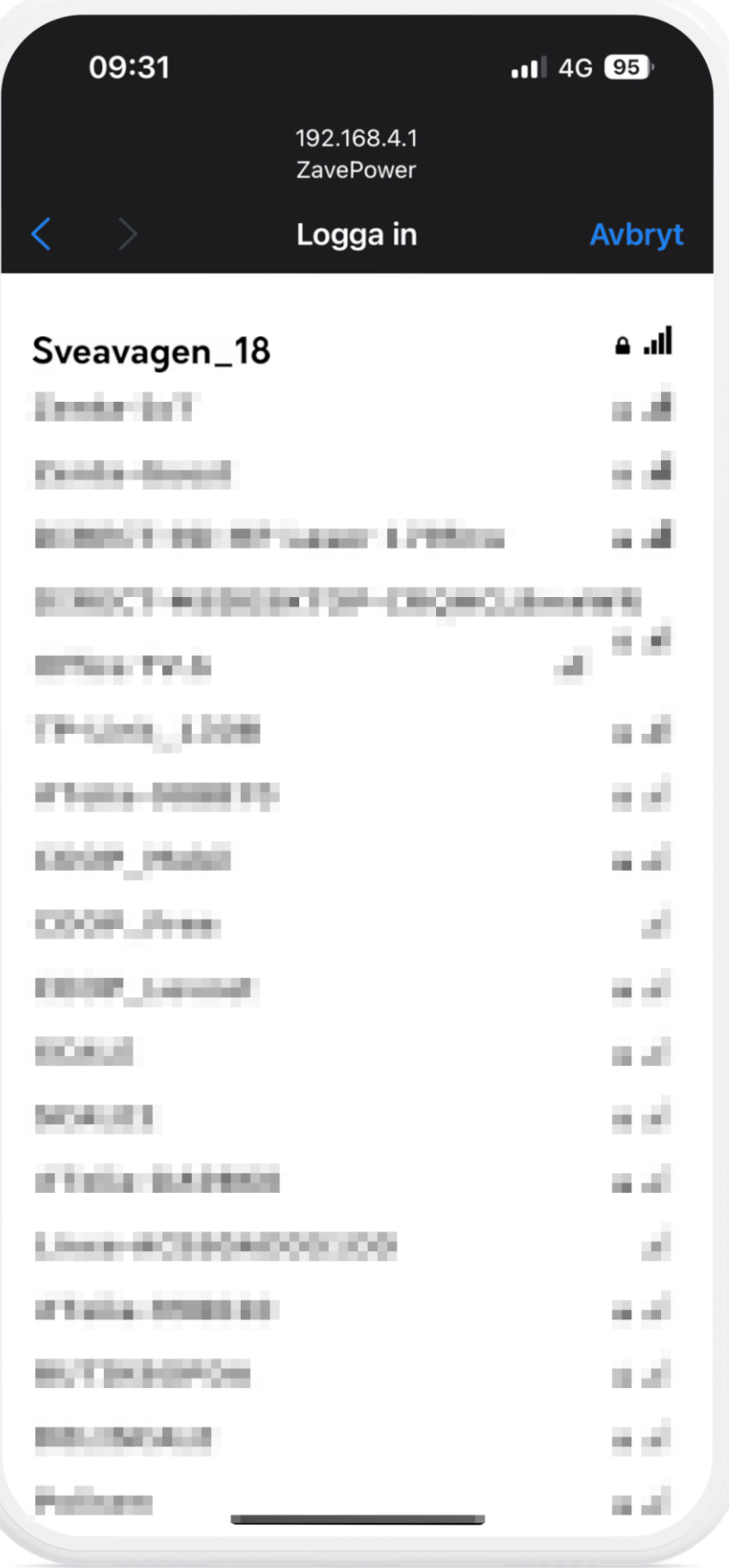

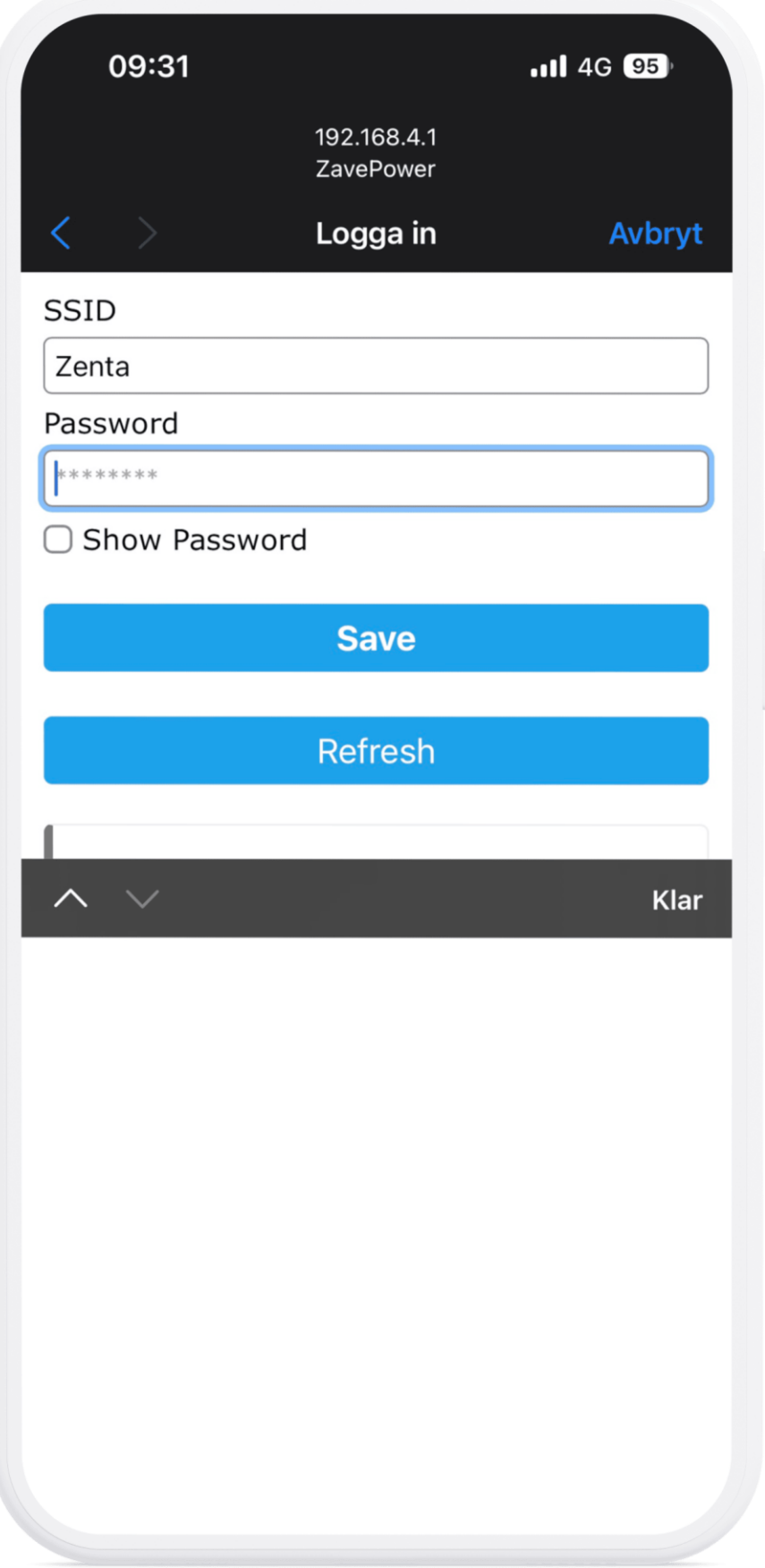

**7. Register the "box" with the Mac-address found on the Zavepower box (this is what you specify as "Id")**

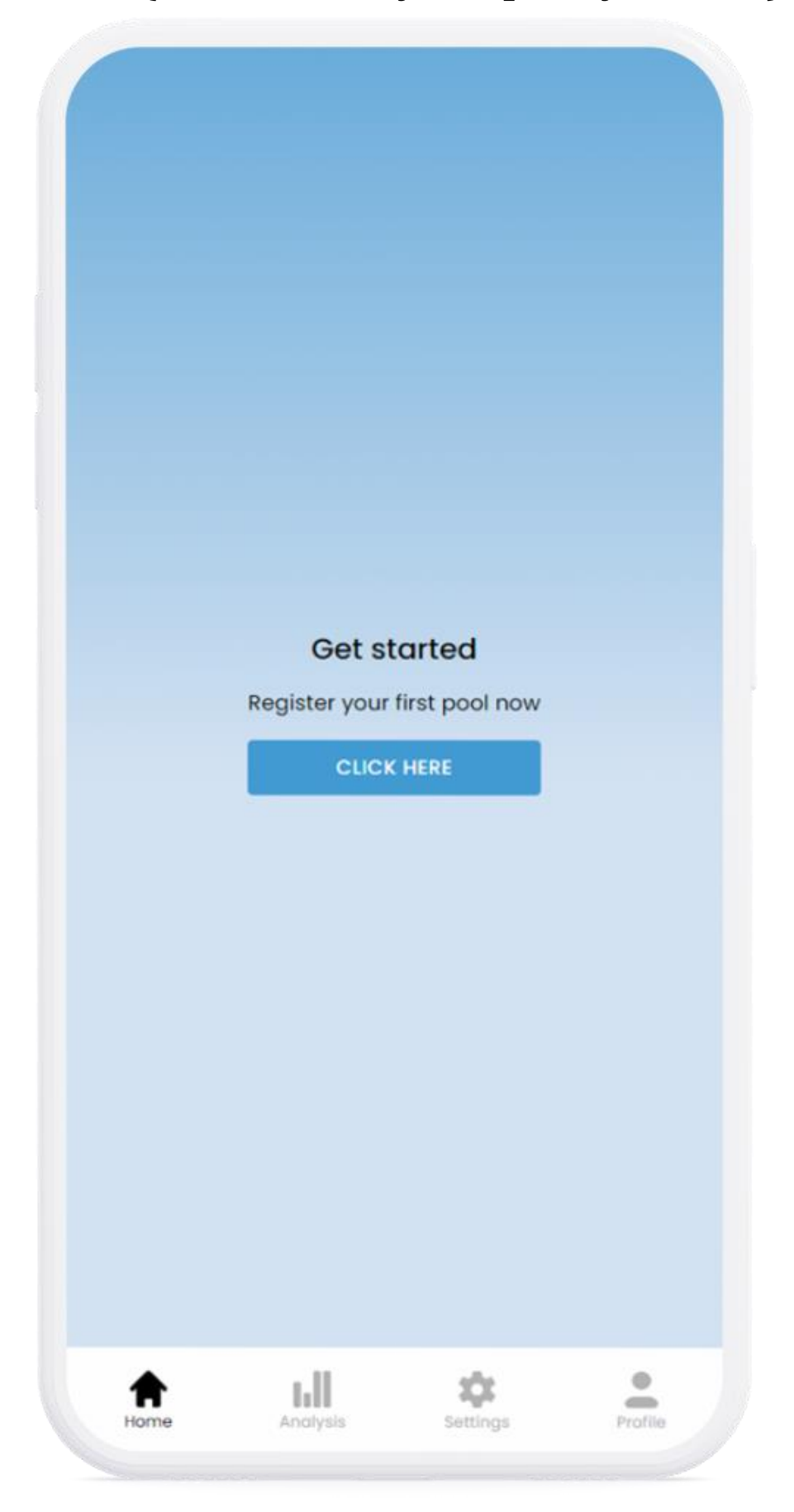

#### REGISTER NEW SYSTEM  $\vee$

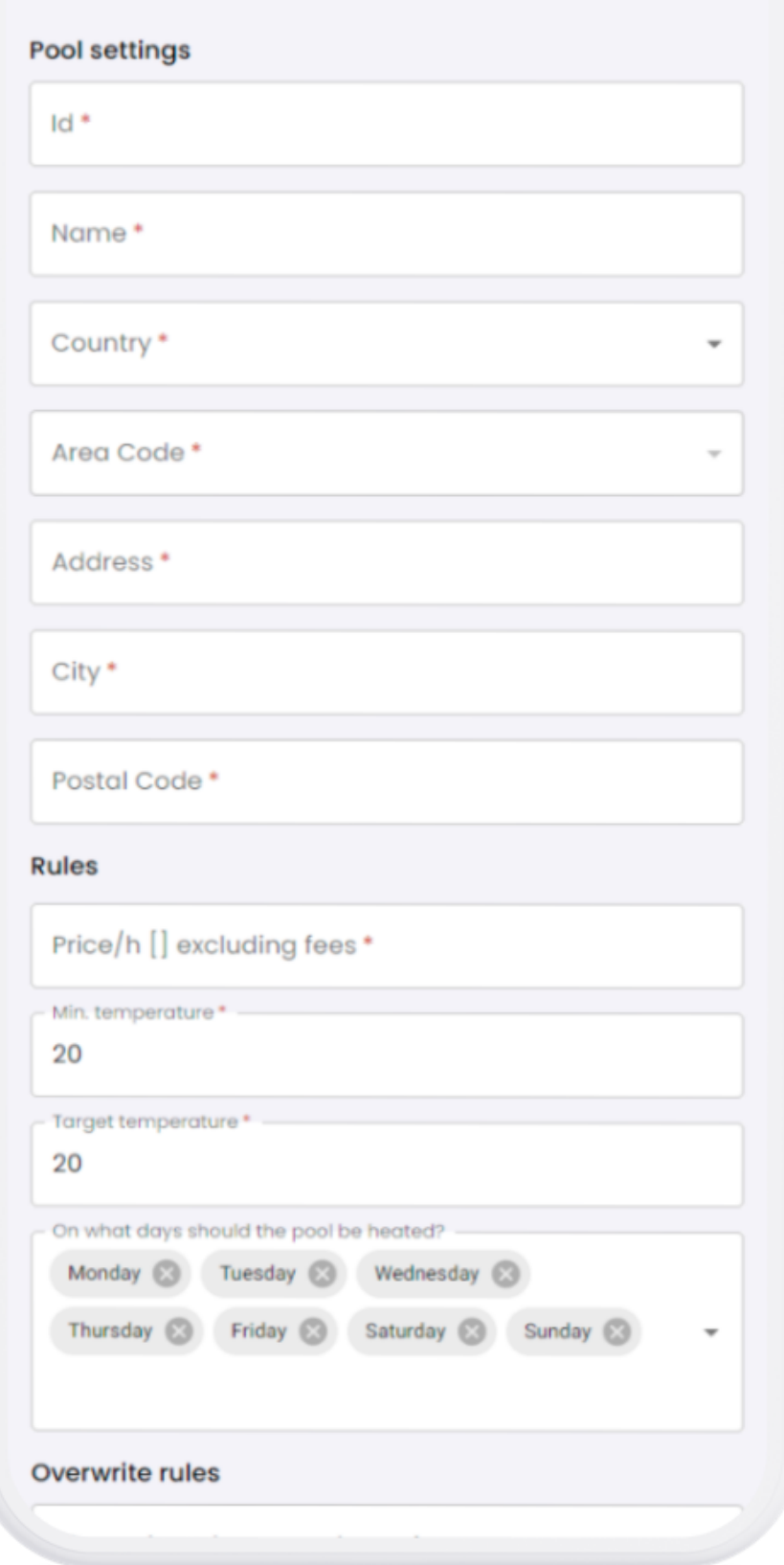

**Go to the app/home page with the details used for registration and ensure that the status indicator on the "Home" page turns green (may take a few minutes)**

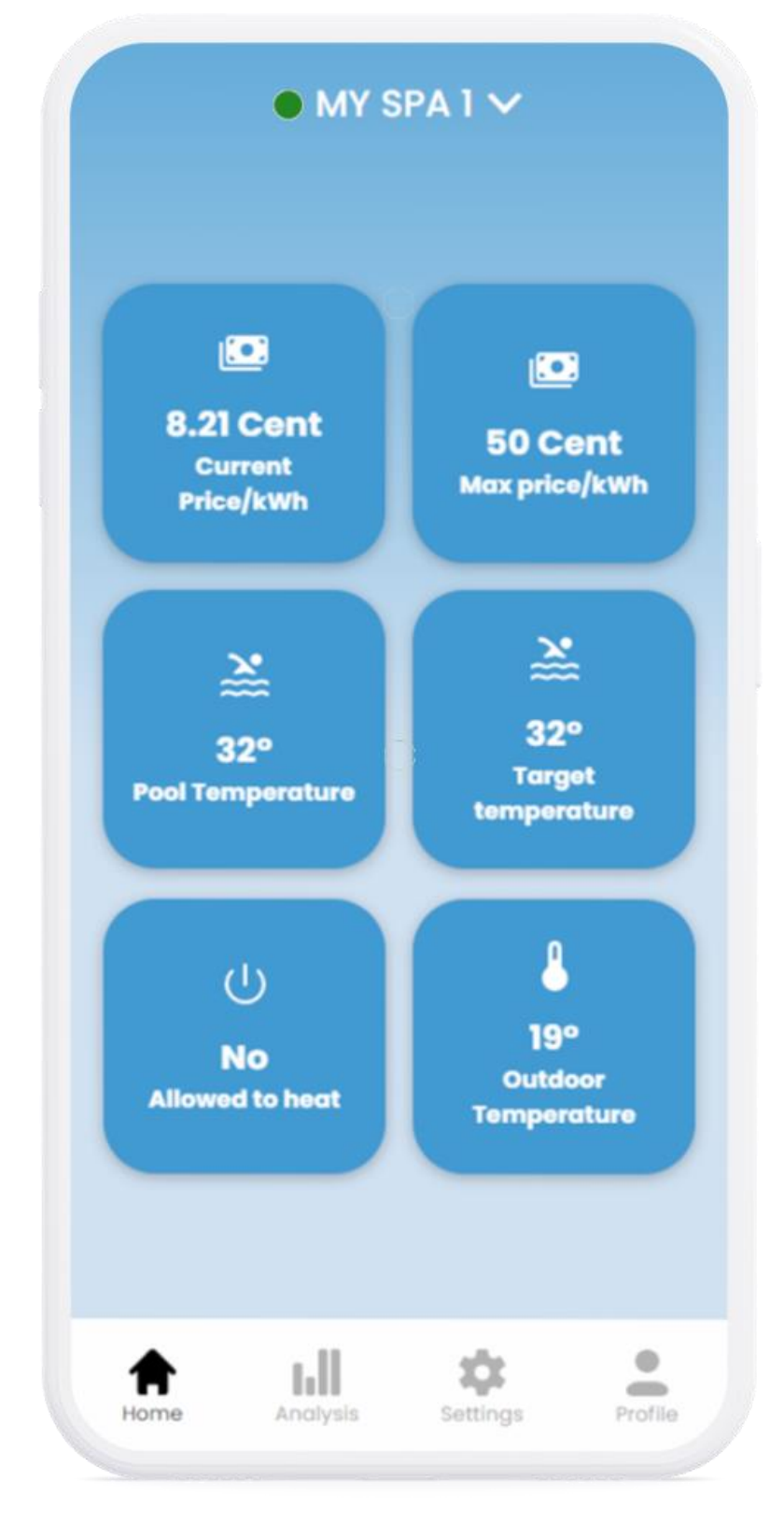